## Introduction to InDesign CC

Desktop Publishing is the process of combining text and graphics on a computer screen to produce publications. It is used to produce newsletters, greeting cards, restaurant menus, advertisements, pamphlets, books, catalogues or interactive materials and you will produce these types of publications as you progress through these tutorials.

The Page Layout program you will use for this is called Adobe InDesign CC and it gives you total control over the appearance of documents.

## Starting an InDesign Document

1 Load Adobe InDesign and you should receive the InDesign Welcome Screen.

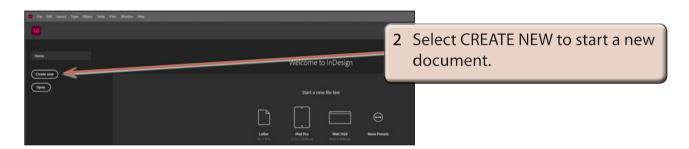

When you start a new InDesign document the program needs to know the required page measurements so the NEW DOCUMENT dialogue box is opened.

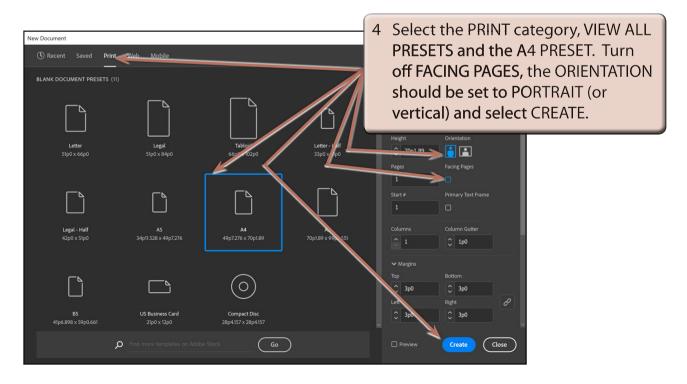

5 The INDESIGN work page is opened and it has the following labelled sections:

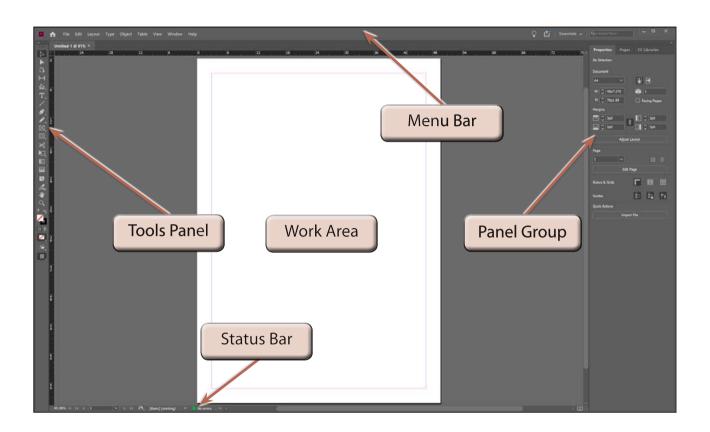

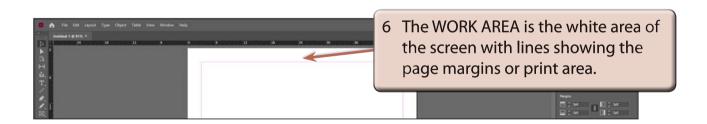

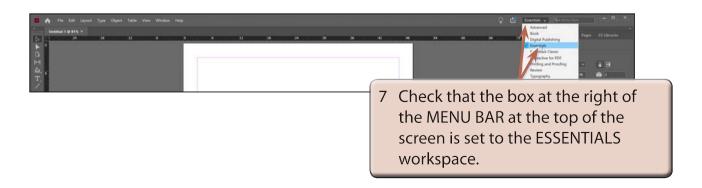

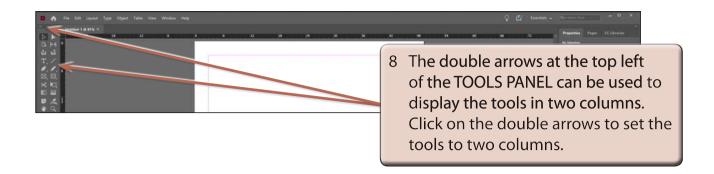

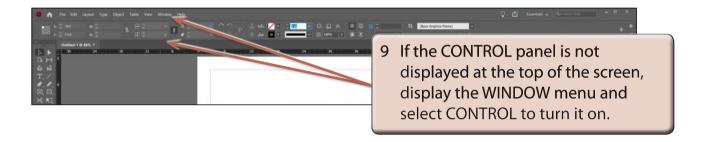

## The Screen Views

InDesign has numerous screen sizes which can be selected from the VIEW menu, or by holding down the CTRL key on the Windows system or the COMMAND key on the Macintosh system, and pressing a number.

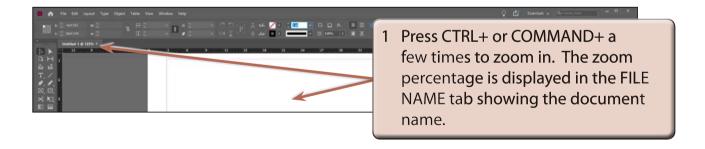

- 2 Press CTRL- or COMMAND- a few times to zoom out.
- 3 Hold down the CTRL or COMMAND key and press 1. The screen view will be changed to show the page in ACTUAL (or 100%) size.

4 Use the CTRL or COMMAND key to try the following zoom sizes:

> CTRL+5 or COMMAND+5 50% view CTRL+1 or COMMAND+1 100% view CTRL+2 or COMMAND+2 200% view CTRL+4 or COMMAND+4 400% view

CTRL+0 or COMMAND+0 Fit page in window

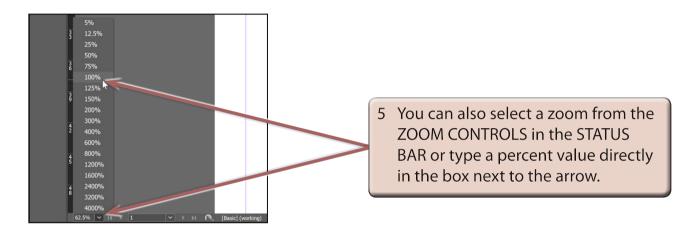

The ZOOM TOOL in the TOOLS panel can be used to drag a frame NOTE: around sections of your document and the screen will zoom in on that section.

## The Tools Panel

Look at the TOOLS panel at the left of the screen. These tools allow you to create and control how objects are placed in a document.

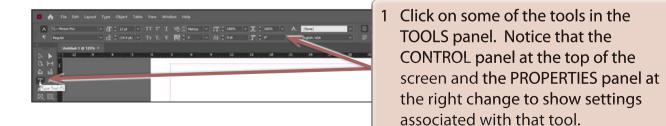